### **Customer Item Pricing - One Customer at a time**

The user has the ability to setup pricing by customer on an item or a category of items. When the customer has been selected, the user needs to choose File, then Item Pricing.

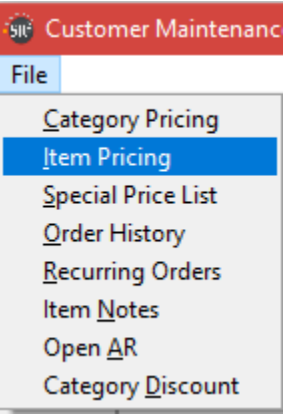

The user will see this screen. The screen may contain special item pricing.

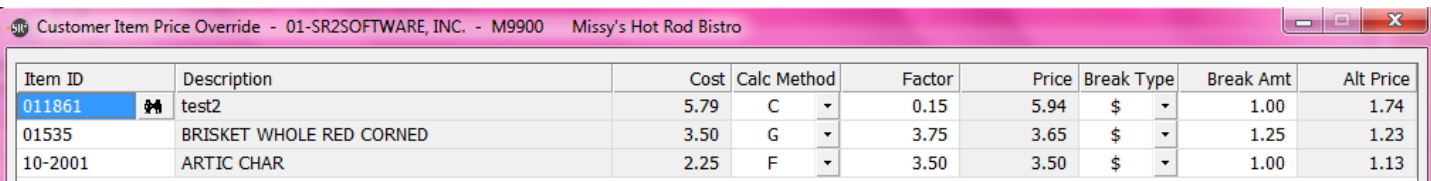

**Item ID:** Enter in the Item ID or click on the  $\left[\mathbf{\hat{M}}\right]$  to search for an item.

**Description**: The item description

**Cost:** The cost of the item.

**Calc Method:** How to calculate the discounted price. Choices are C, G, M, F

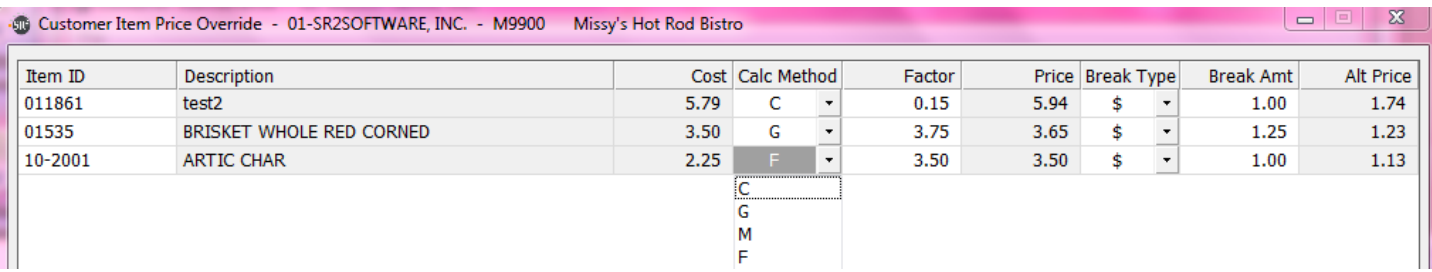

#### **Calc Method**

**C** for Cost Plus; enter in an amount in the Factor field that will be added to the Market Cost for this Price Level.

**F** for Fixed price: enter in an amount in the Factor Field that you want to receive no matter what the market cost is.

#### **\*\*There is a difference between Gross Profit % and Markup %--See below**

G for Gross Profit %; enter in the Factor field a profit you want to make on an item. If you want to make 25% Gross Profit on the price, you would enter in 25.00 in the Factor field.

How to calculate the Gross Profit Price:

If your cost is \$10, what would the Gross Profit Price be?

Cost/  $(1.00-\%$  rate you want to make) =GP Price

I want to make 25% so that formula is 1.00-.25=.75

\$10/.75=13.34

The GP price for \$10 would be \$13.34

**M** for Markup %; enter in a percentage you want to mark your cost up by in the Factor field. If you want to Markup the price by 25%, you would enter in 25.00 in the Factor field.

How to calculate the Markup Price:

If your cost is \$10 and you want to mark it up by 25%  $$10 X (1.00 + rate you want to mark it up) = Markup Price$ I want to mark it up by 25%, so the formula is  $1.00 + .25=1.25$  $$10 \text{ X} 1.25 = 12.50$ The Markup Price for \$10 would be \$12.50

The system will automatically calculate the special price of the item for the customer based on the Calc Method and Factor.

Next you can specify and break upcharge by specify the type first, either \$ or % The break amount is the dollar or percent you want to add for the break upcharge. Once you have specified the break information you will see the new alternate price.

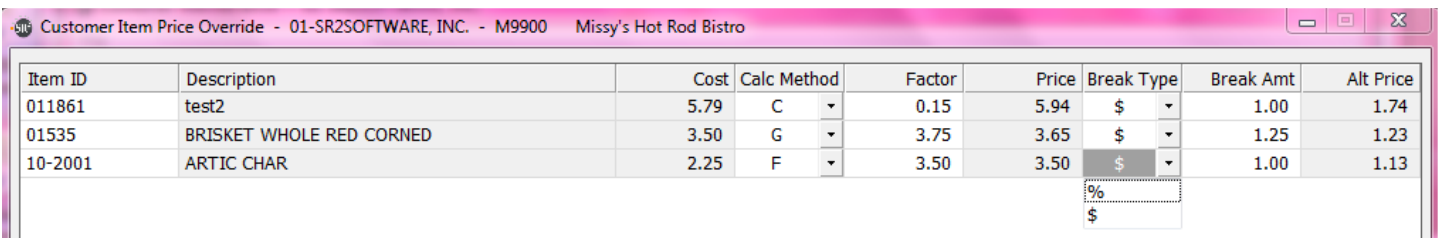

Click the **Accept** button at the bottom of the screen to save the entry. If you wish to add another item, click the **Insert** button.

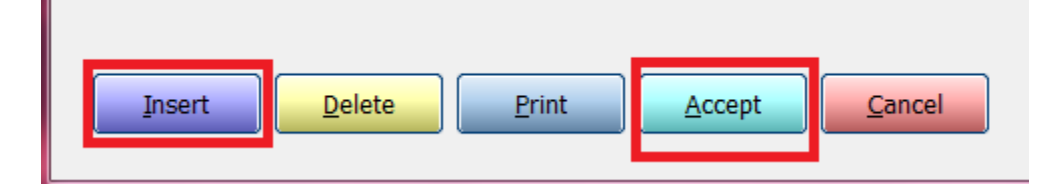

**NOTE:** If the user goes into Item Maintenance, they will see the customer listed in File, Customer Pricing

## **Customer Category Price Override – One Customer at a time**

The user has the ability to enter in customer special pricing by Category by selecting a price level. When the correct customer has been selected, the user needs to select **File**, then **Category Pricing**.

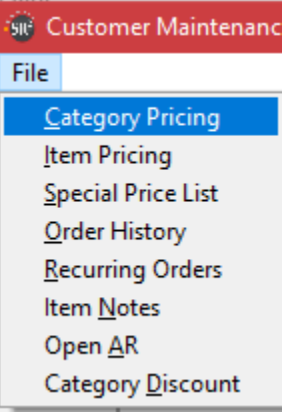

The user will see this screen. The screen may contain special Category pricing.

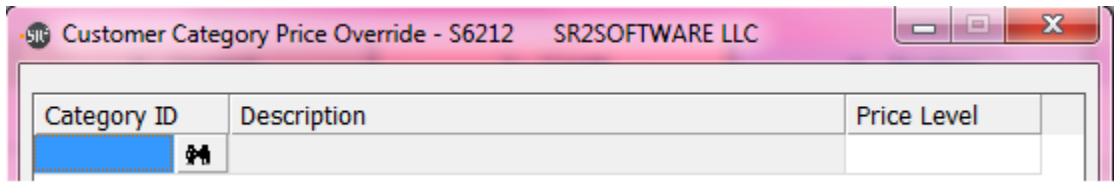

Category ID: Enter in a Category, or click on the  $\mathbb{M}$  to search for a Category ID. **Description**: The Category description

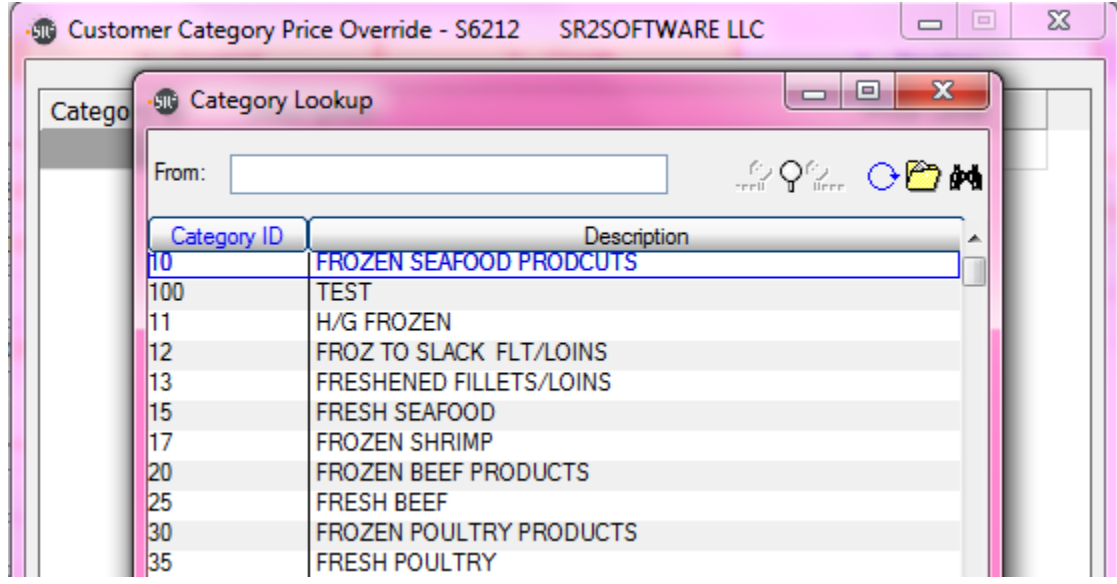

The user can enter in a Price Level or click on the  $\left[\mathbf{M}\right]$  to search for a Price Level.

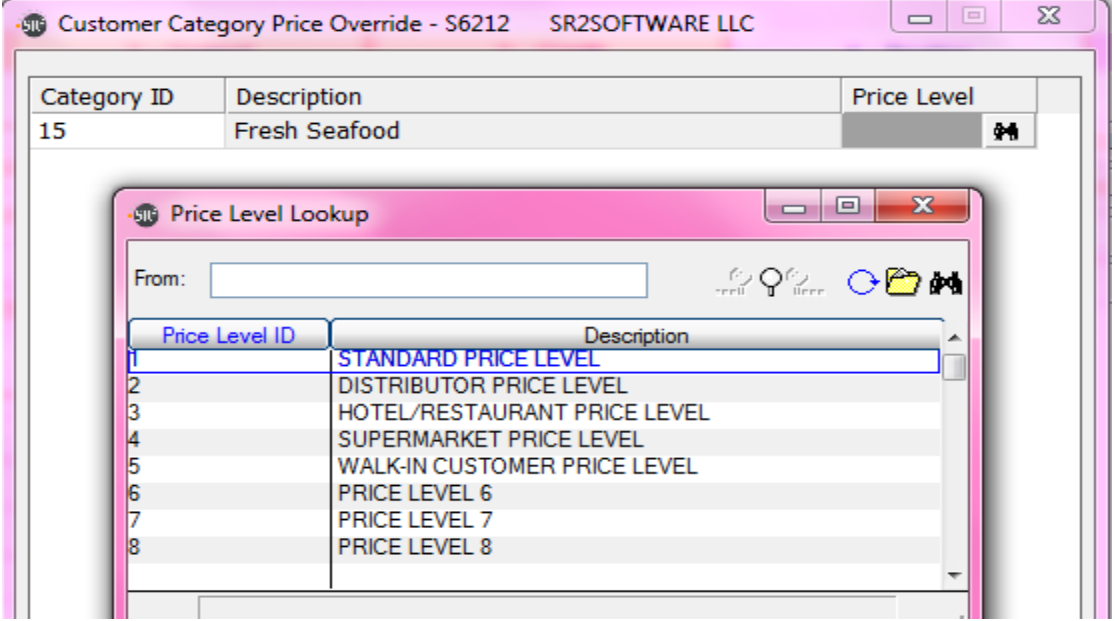

Click the **Accept** button at the bottom of the screen to save the entry. If you wish to add another item, click the **Insert** button.

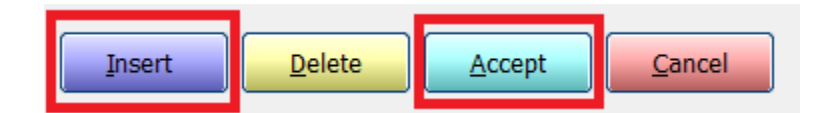

# **Item Pricing on a Specific Item – Customers Item Price Override for more than one Customer at a Time**

The user has the ability to enter in special pricing for an item for more than one customer at a time. When the correct item has been selected, choose **File**, then **Customer Pricing**.

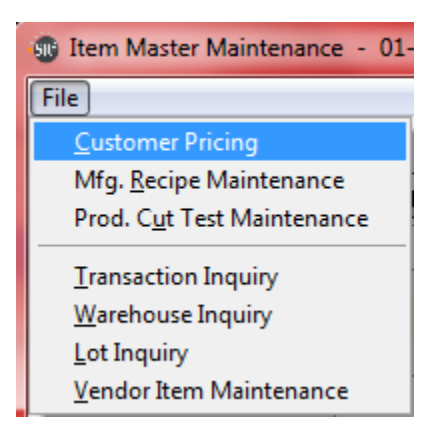

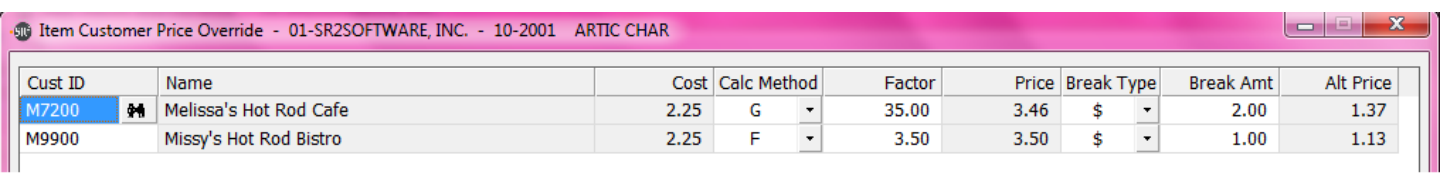

**Cust ID:** Enter in a Customer ID, or click on the **the customer ID** to search for a Customer ID.

**Name**: The name of the customer

**Cost:** The cost of the item.

**Calc Method:** How to calculate the discounted price. Choices are C, G, M, F

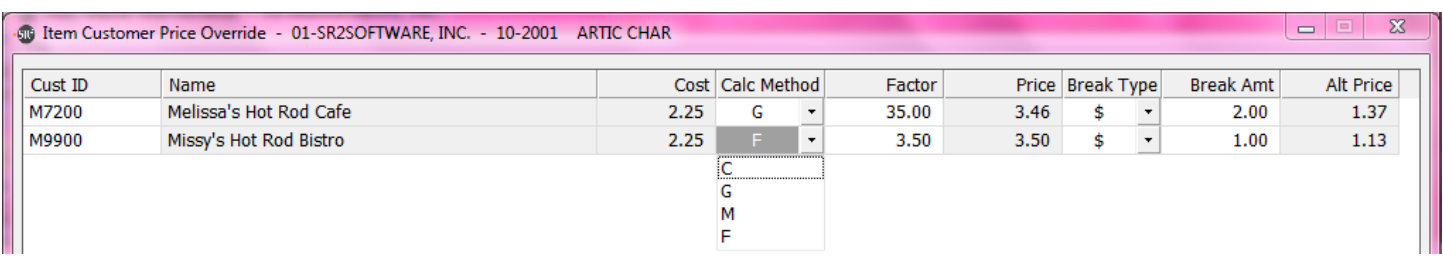

#### **Calc Method**

**C** for Cost Plus; enter in an amount in the Factor field that will be added to the Market Cost for this Price Level.

**F** for Fixed price: enter in an amount you want to receive no matter what the cost is in the Factor field.

### **\*\*There is a difference between Gross Profit % and Markup %--See below**

**G** for Gross Profit %: enter in the Factor field a profit you want to make on an item. If you want to make 25% Gross Profit on the price, you would enter in 25.00 in the Factor field.

> How to calculate the Gross Profit Price: If your cost is \$10, what would the Gross Profit Price be? Cost/  $(1.00-%$  rate you want to make) =GP Price I want to make 25% so that formula is  $1.00 - 25 = 75$ . \$10/.75=13.34 The GP price for \$10 would be \$13.34

**M** for Markup %: enter in a percentage you want to mark your cost up by in the Factor field. If you want to Markup the price by 25%, you would enter in 25.00 in the Factor field.

How to calculate the Markup Price:

If your cost is \$10 and you want to mark it up by 25%

 $$10 X (1.00 + rate you want to mark it up) = Markup Price$ 

I want to mark it up by 25%, so the formula is  $1.00 + .25=1.25$ 

\$10 X 1.25=12.50

The Markup Price for \$10 would be \$12.50

The system will automatically calculate the special price of the item for the customer based on the Calc Method and Factor.

Next you can specify the break upcharge by specify the type first, either \$ or % The break amount is the dollar or percent you want to add for the break upcharge. Once you have specified the break information you will see the new alternate price.

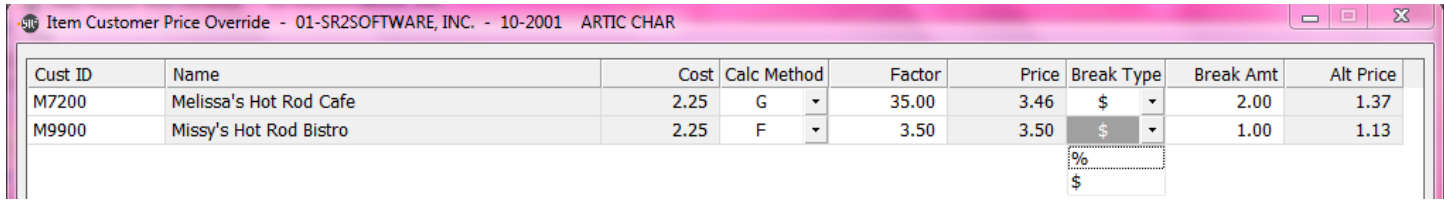

Click the **Accept** button at the bottom of the screen to save the entry. If you wish to add another item, click the **Insert** button.

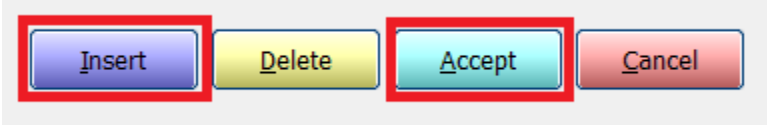